### **BAB IV**

## **IMPLEMENTASI DAN EVALUASI**

Berdasarkan perancangan sistem yang dibuat sebelumnya, maka perancangan dapat diimplementasikan dalam tahap – tahap sebagai berikut:

#### **4.1 Running Program**

Untuk menjalankan program Sistem Material Requirement Planning pada PT. Koryo Internasional Indonesia, perlu diperhatikan beberapa hal yang berkaitan dengan perangkat keras dan perangkat lunak yang dibutuhkan seperti tertera dibawah ini

## **4.1.1 Kebutuhan Perangkat Keras (***Hardware***)**

Perangkat keras yang dibutuhkan untuk menjalankan Sistem Material Requirement Planning pada PT. Koryo Internasional Indonesia ini adalah sebagai berikut :

SURABAYA

- 1. Processor Pentium II 400 (*compatible*) atau lebih
- 2. RAM 32 MB atau lebih
- 3. Harddisk 10 GB atau lebih
- 4. Monitor SVGA 800x600

### **4.1.2 Kebutuhan Perangkat Lunak (***Software***)**

Perangkat lunak yang diperlukan sehingga Sistem Material Requirement Planning pada PT. Koryo Internasional Indonesia dapat berjalan dengan baik adalah sebagai berikut :

1. Microsoft Visual Basic 6.0

- 2. Microsoft Access 97
- 3. ArcView GIS 3.1
- 4. MapObjects 2.0
- 5. Component Visual Basic 6.0, yaitu ComponentOne Apex TDBG 6.0, TDBI 6.0, TDBl 6.0, True Data Control 6.0 dan True DBReports 6.0

Setelah kebutuhan perangkat keras dan perangkat lunak seperti yang disebutkan di atas terpenuhi, user dapat menjalankan (menginstalasi) sistem dengan urutan sebagai berikut :

- a. Klik icon Microsoft Visual Basic 6.0 sehingga tampil dialog box, pilih menu *existing,* tentukan *directory* tempat *project* berada (misalnya C:\TAKU\MRP.vbp) kemudian pilih dan tekan tombol *run* untuk menjalankan sistem atau dengan menginstalasikan program yang sudah berbentuk *application* (MRP.exe)
- b. Setelah Program dijalankan akan muncul Menu Utama dengan menu menu sebagai berikut :
	- 1. Menu Maintain : memiliki fungsi mengisi data data yang dibutuhkan untuk memproses MRP seperti data bahan, data supplier, data customer, data produksi, data jenis produksi, data BOM, dan data kapasitas produksi
	- 2. Menu Transaksi : memiliki fungsi memproses transaksi transaksi yang dilakukan seperti transaksi Distributor Order, Transaksi Purchase Order, Transaksi Perhitungan Peramalan, Transaksi Perhitungan MPS, dan Proses Perhitungan MRP
	- 3. Menu Laporan : memiliki fungsi hasil dari proses transaksi yang sudah dilakukan.
- c. Pada Menu Maintain terdapat sub menu-sub menu sebagai berikut :
	- 1. Menu Data berfungsi untuk mengisi data-data seperti data Produksi dan data-data yang lain.
	- 2. Maintan data Supplier : berfungsi mengisi data Supplier yang digunakan oleh PT. Koryo Internasional Indonesia
	- 3. Maintan data Distributor : berfungsi mengisi data Distibutor yang digunakan oleh PT. Koryo Internasional Indonesia
	- 4. Maintain data Bahan : berfungsi untuk mengisi data bahan dan BOM yang digunakan untuk membuat suatu produk mulai Produk Komponen, Produk setengah Jadi sampai dengan Produk Jadi.
	- 5. Maintain data Produk : berfungsi mengisi data Jenis Produk, Produk, BOM dan kapasitas Produksi.
	- 6. Maintain data Jenis : berfungsi untuk mengisi macam-macam jenis produk yang dibuat oleh PT. Koryo Internasional Indonesia.
	- 7. Maintain data Produk : berfungsi untuk mengisi macam-macam produk yang dibuat oleh PT. Koryo Internasional Indonesia.
	- 8. Maintain data BOM : berfungsi untuk mengisi bahan yang dibutuhkan oleh suatu produksi beserta jumlah yang dibutuhkan.
	- 9. Maintain data Kapaasitas Produksi : berfungsi untuk mengisi kapasitas jumlah yang dapat dibuat oleh PT. Koryo Internasional Indonesia
- d. Pada Menu Transaksi terdapat sub menu-sub menu sebagai berikut :
	- 1. Penjualan : berfungsi untuk mengisi Data-data Barang yang dijual dan siapa yang membelinya
- 2. Perencanaan : berfungsi umtuk memproses Peramalan dan MPS
- 3. Peramalan : berfungsi untuk meramalkan penjualan pada bulan terpilih.
- 4. MPS : berfungsi untuk merencanakan Jumlah Produksi pada bulan terpilih.
- 5. Material Requirement Planning : berfungsi untuk memproses jumlah Material yang dibutuhkan pada periode terpilih.
- 6. Pembelian : berfungsi untuk mencatat pembelian Bahan Baku.

Dari Penjelasan running program diatas dapat disimpulkan bahwa aplikasi ini dibuat untuk PT. Koryo Internasional Indonesia yang digunakan untuk perhitungan Material Requirement Planning.

## **4.2 Tampilan Program**

Berikut ini adalah tampilan hasil pengujian tugas akhir Penerapan Metode Material Requirement Planning Pada PT. Koryo Internasional Indonesia : Saat sistem ini dijalankan akan muncul menu utama dari Program MRP tersebut :

URABAYA

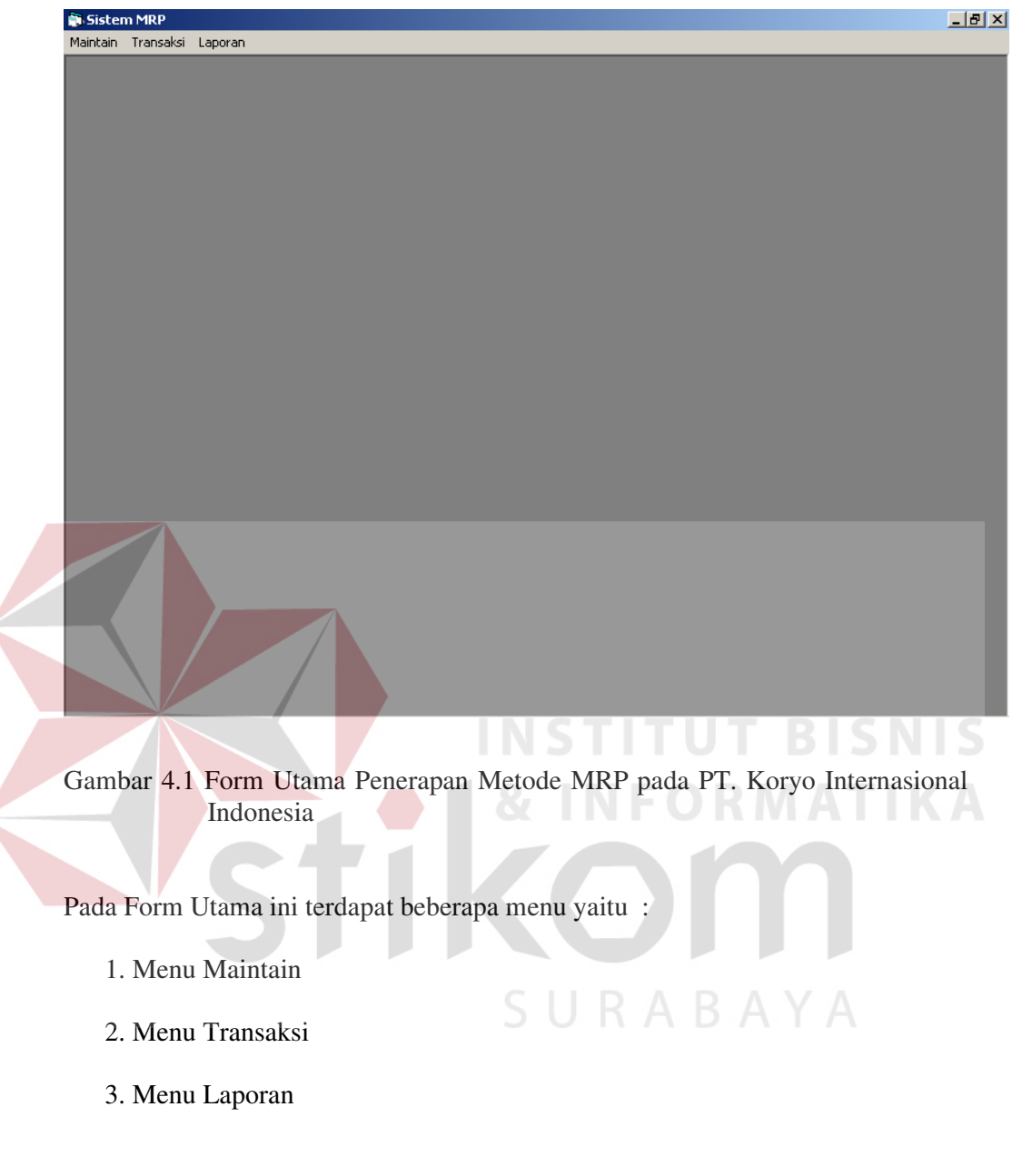

# **4.2.1 Menu Maintain**

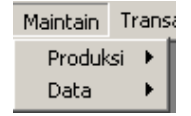

Gambar 4.2 Tampilan Menu Maintain

Didalam menu Maintan terdapat sub menu Produksi dan menu Data

## **A Sub Menu Data**

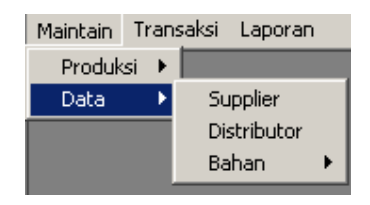

Gambar 4.3 Tampilan Menu Data

- 1. Menu Supplier digunakan untuk menampilkan Form Maintan Supplier.
- 2. Menu Distributor digunakan untuk menampilkan Form Maintain Distributor.
- 3. Pada Menu Bahan terdapat sub menu- sub menu :

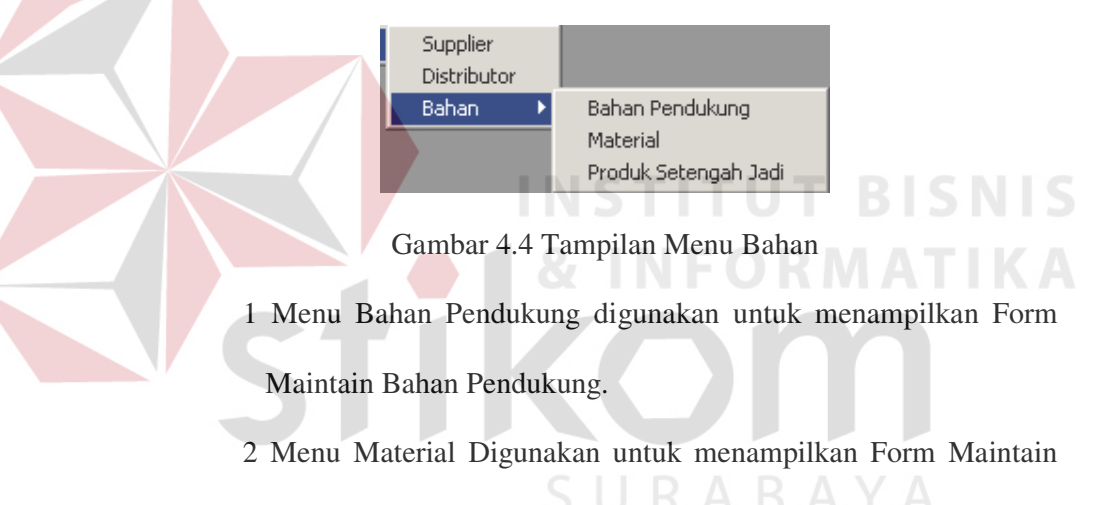

Component.

4 Menu Produk Setengah Jadi digunakan untuk menampilkan Form

Maintain Produk Setengah Jadi.

## **B. Sub Menu Produksi**

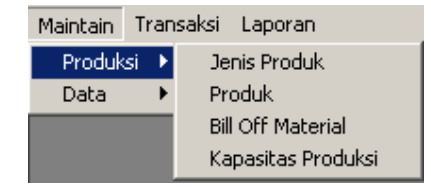

Gambar 4.5 Tampilan Sub Menu Produksi

- 1. Menu Jenis Produk digunakan untuk menampilkan Form Jenis Produk.
- 2. Menu Produk digunakan untuk menampilkan Form Produk.
- 3. Menu Bill Off Material digunakan untuk menampilkan Form BOM.
- 4. Menu Kapasitas Produksi digunakan urnuk menampilkan Form Kapasitas Produksi.

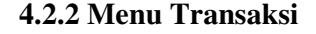

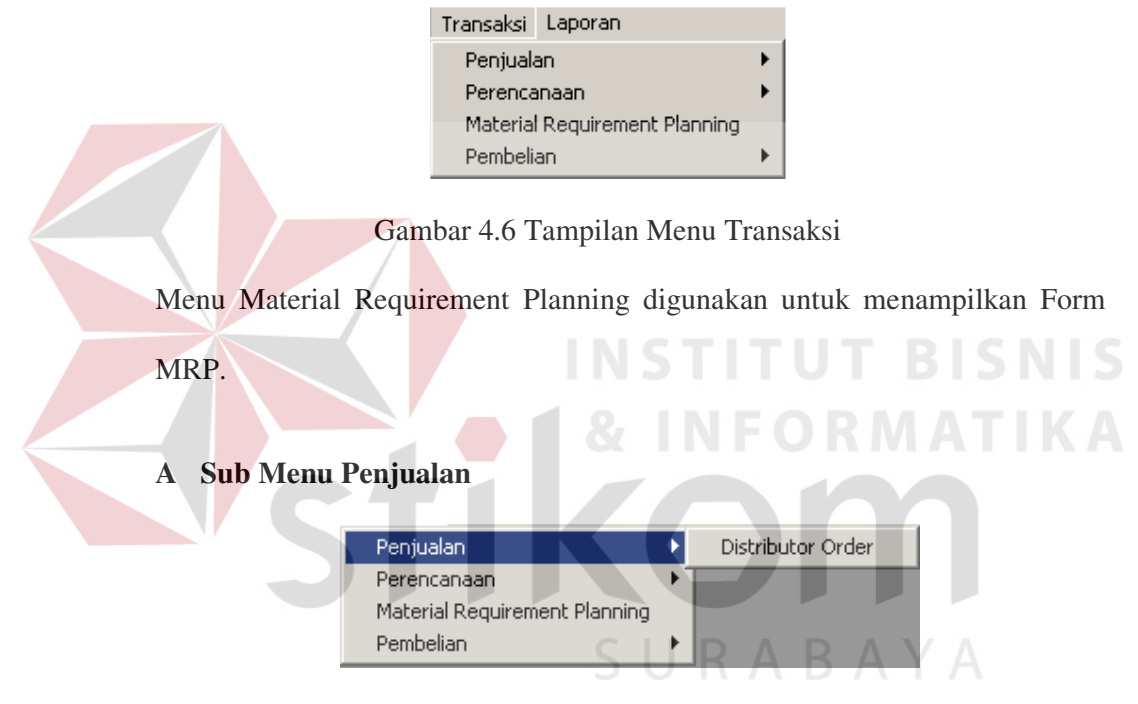

Gambar 4.7 Tampilan Sub Menu Penjualan

Menu Distributor Order digunakan untuk menampilkan Form Distributor

Order.

## **B Sub Menu Perencanaan**

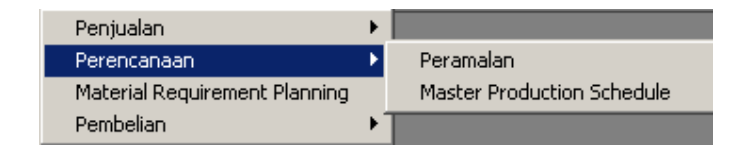

Gambar 4.8 Tampilan Sub Menu Perencanaan

- 1. Menu Peramalan digunakan untuk menampilkan From Peramalan.
- 2. Menu Master Production Schedule digunakan untuk menampilkan Form MPS.

## **C Sub Menu Pembelian**

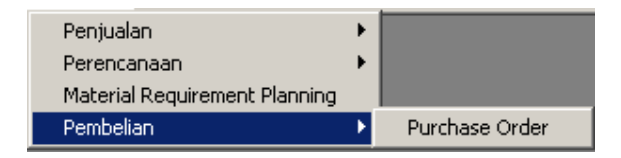

Gambar 4.9 Tampilan Sub Menu Pembelian

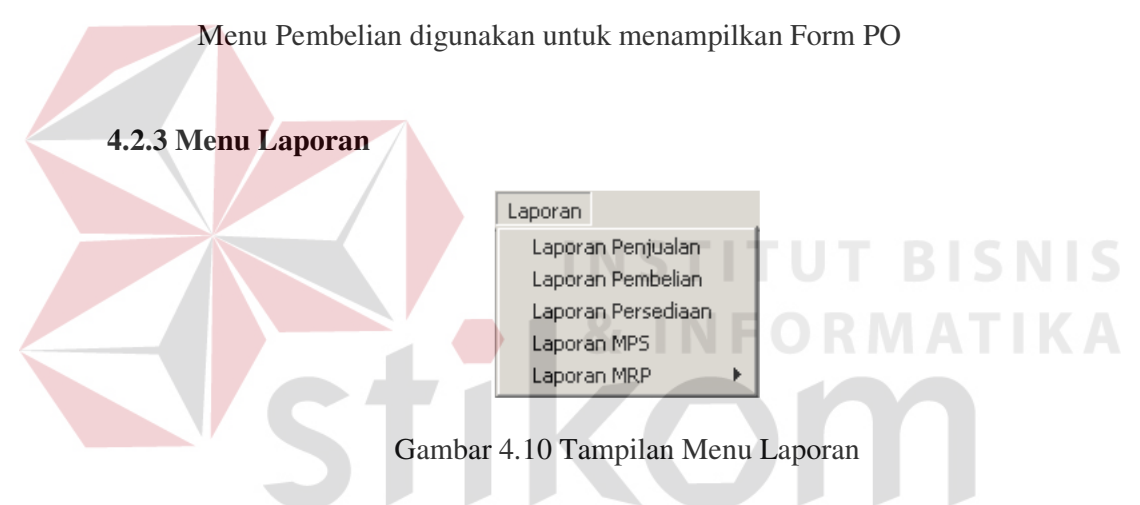

- 1. Menu Laporan Penjualan digunakan untuk menampilkan Form Laporan Penjualan.
- 2. Menu Laporan Pembelian digunakan untuk menampilkan Form Laporan Pembelian.
- 3. Menu Laporan Persediaan digunakan untuk menampilkan Form Laporan Persediaan.
- 4. Menu Laporan MPS digunakan untuk menampilkan Form Laporan MPS.

## **A Sub Menu Laporan MRP**

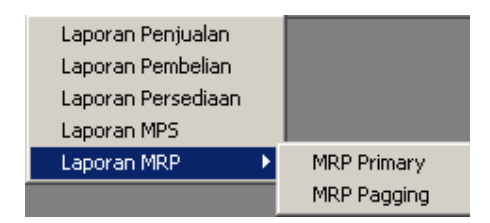

Gambar 4.11 Tampilan Sub Menu Laporan MRP

- 1. Menu MRP Primary digunakan untuk menampilkan Form Laporan MRP Primary.
- 2. Menu MRP Pagging digunakan untuk menampilkan Form Laporan

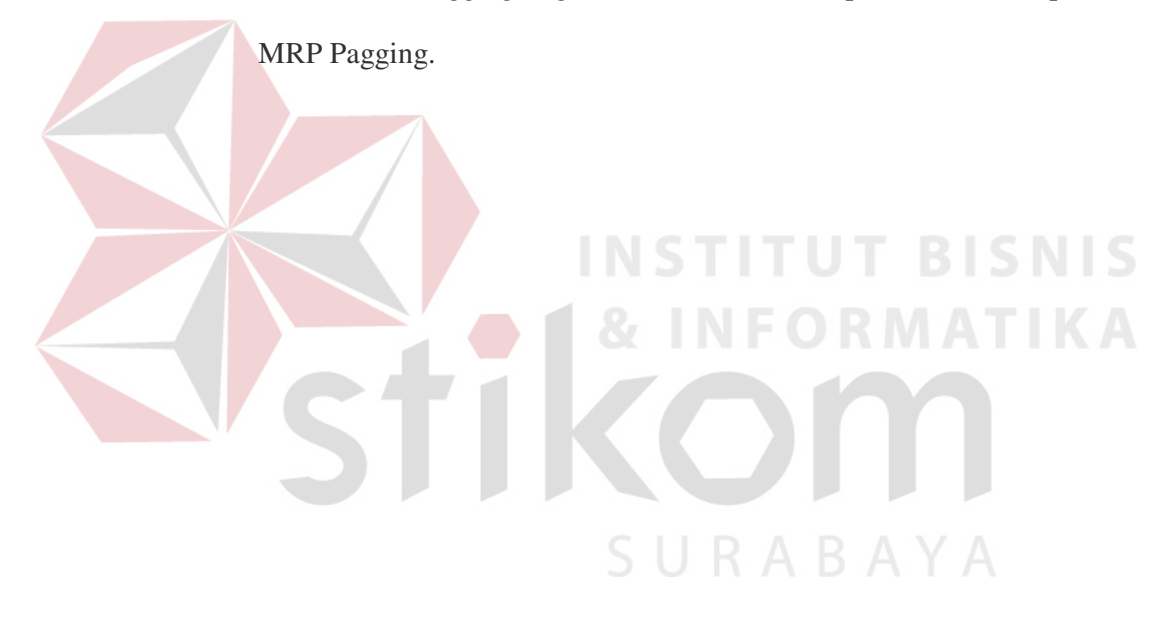

### **4.1.4 Proses Maintain**

### **A. Maintain Data Supplier**

Digunakan untuk membuat data supplier baru, mengedit data supplier lama, menghapus data supplier.

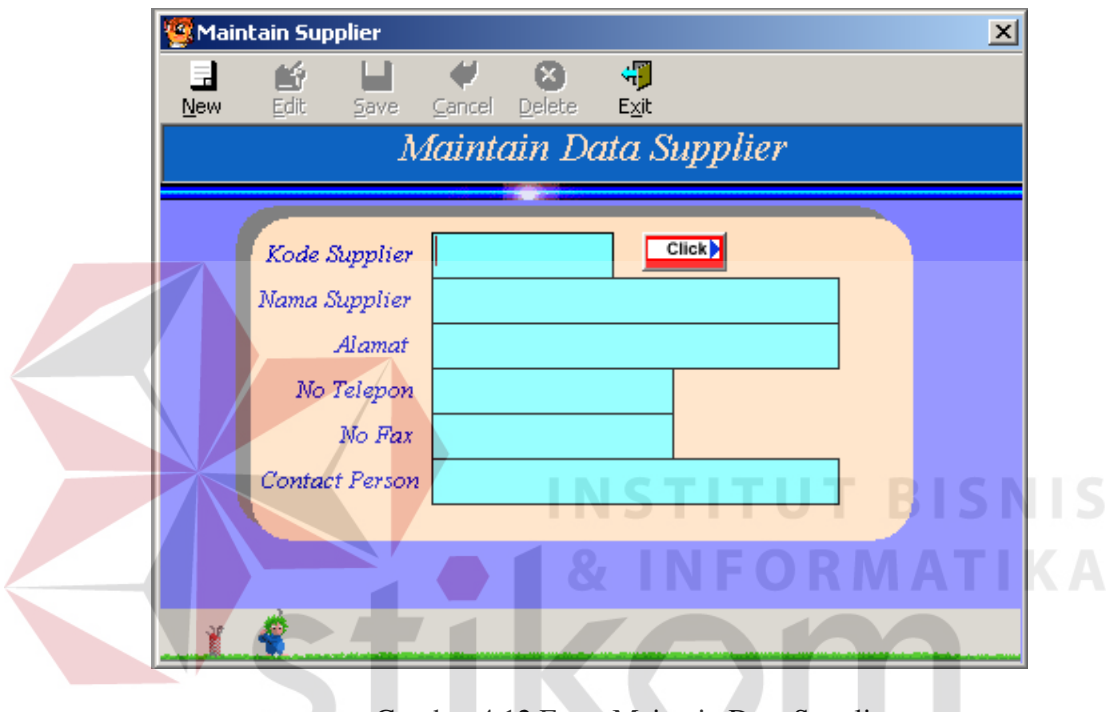

Gambar 4.12 Form Maintain Data Supplier

SURABAYA

Keterangan :

 $\sim$ 

- 1. Untuk membuat data baru pilih tombol New.
- 2. Kode Supplier akan terisi secara otomatis.
- 3. Mengetikkan Nama Supplier pada kolom Nama Supplier.
- 4. Mengetikkan Alamat Supplier pada kolom Alamat.
- 5. Mengetikkan No Telepon Supplier pada kolom No Telepon.
- 6. Mengetikkan No Fax Supplier pada kolom No Fax.
- 7. Mengetikkan Nama Contax Supplier pada kolom Contax Person.
- 8. Untuk menyimpan data Supplier Klik Tombol Save.
- 9. Untuk melihat Data Supplier yang telah ada Klik di Command samping Kode Supplier.
- 10. Untuk mengedit data Supplier klik tombol Edit.
- 11. Untuk menghapus data Supplier klik tombol Delete.
- 12. Untuk membatalkan klik tombol Cancel.
- 13. Untuk Mengakhiri Program Klik Tombol Exit.

## **B. Maintain Data Distributor**

Digunakan untuk membuat data distributor baru, mengedit data distribuot lama, menghapus data distributor.

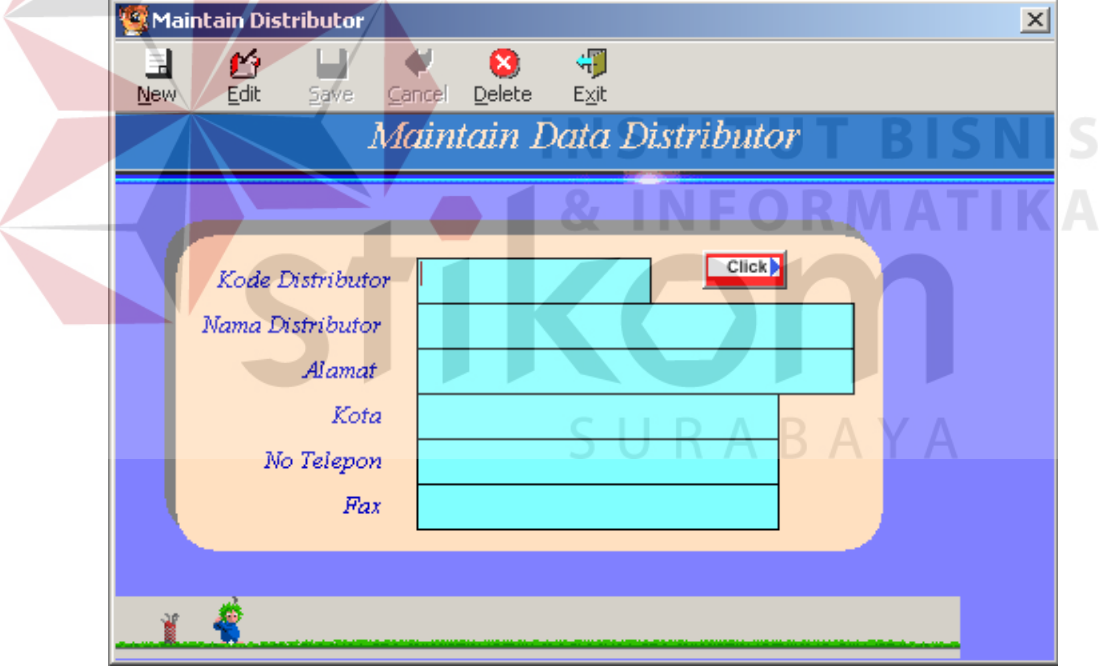

Gambar 4.13 Form Maintain Data Distributor

- 1. Untuk membuat data baru pilih tombol New.
- 2. Kode Distributor akan terisi secara otomatis.
- 3. Mengetikkan Nama Distributor pada kolom Nama Distributor.
- 4. Mengetikkan Alamat Distributor pada kolom Alamat.
- 5. Mengetikkan Kota Distributor pada Kolom Kota
- 6. Mengetikkan No Telepon Distributor pada kolom No Telepon.
- 7. Mengetikkan No Fax Distributor pada kolom No Fax.
- 8. Mengetikkan Nama Supplier pada kolom Nama Supplier.
- 9. Untuk menyimpan data Distributor Klik Tombol Save.
- 10. Untuk melihat Data Distributor yang telah ada Klik di Command samping Kode Distributor.
- 11. Untuk mengedit data Distributor klik tombol Edit.
- 12. Untuk menghapus data Distributor klik tombol Delete.
- 13. Untuk membatalkan klik tombol Cancel.

14. Untuk Mengakhiri Program Klik Tombol Exit.

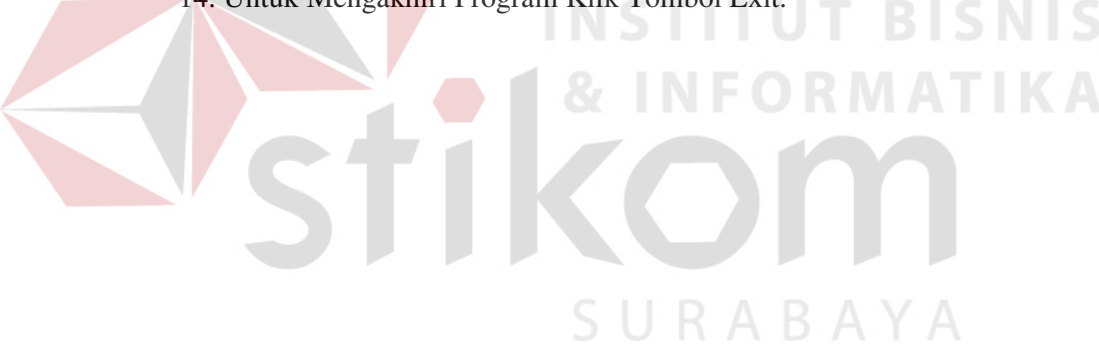

## **C. Maintain Data Bahan**

Digunakan untuk mencatat Nama Bahan baru, mengedit Bahan dan menghapus data Barang.

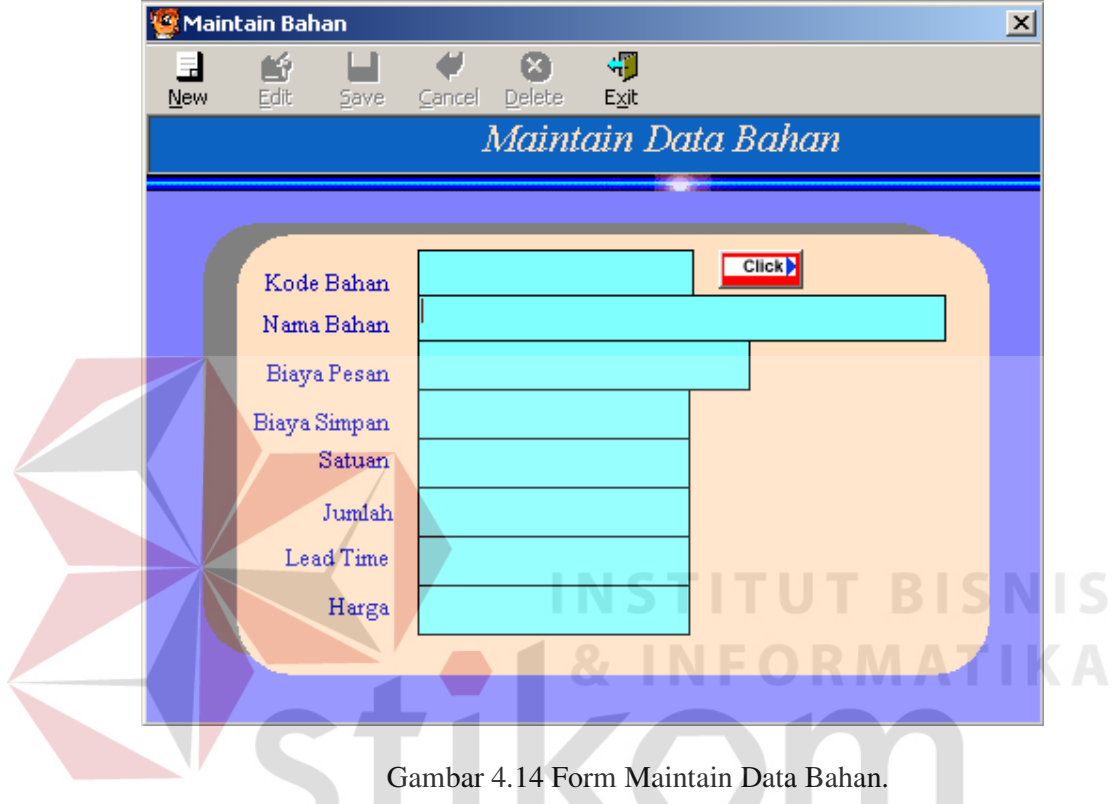

- 1. Untuk membuat data baru pilih tombol New.  $BA Y A$
- 2. Kode Bahan akan terisi secara otomatis.
- 3. Mengetikkan Nama Bahan pada kolom Nama Bahan.
- 4. Mengetikkan Biaya Pesan Bahan pada kolom Biaya Pesan.
- 5. Mengetikkan Biaya Simpan Bahan pada Kolom Biaya Simpan.
- 6. Mengetikkan Satuan Bahan pada kolom Satuan.
- 7. Mengetikkan Jumlah Bahan yang ada pada kolom Jumlah.
- 10. Mengetikkan Lead Time Bahan pada kolom Lead Time.
- 11. Mengetikkan Harga Bahan Pada Kolom Harga.
- 12. Untuk menyimpan data Bahan Klik Tombol Save.
- 13. Untuk melihat Data Bahan yang telah ada Klik di Command samping Kode Bahan.
- 14. Untuk mengedit data Bahan klik tombol Edit.
- 15. Untuk menghapus data bahan klik tombol Delete.
- 16. Untuk membatalkan klik tombol Cancel.
- 17. Untuk Mengakhiri Program Klik Tombol Exit.

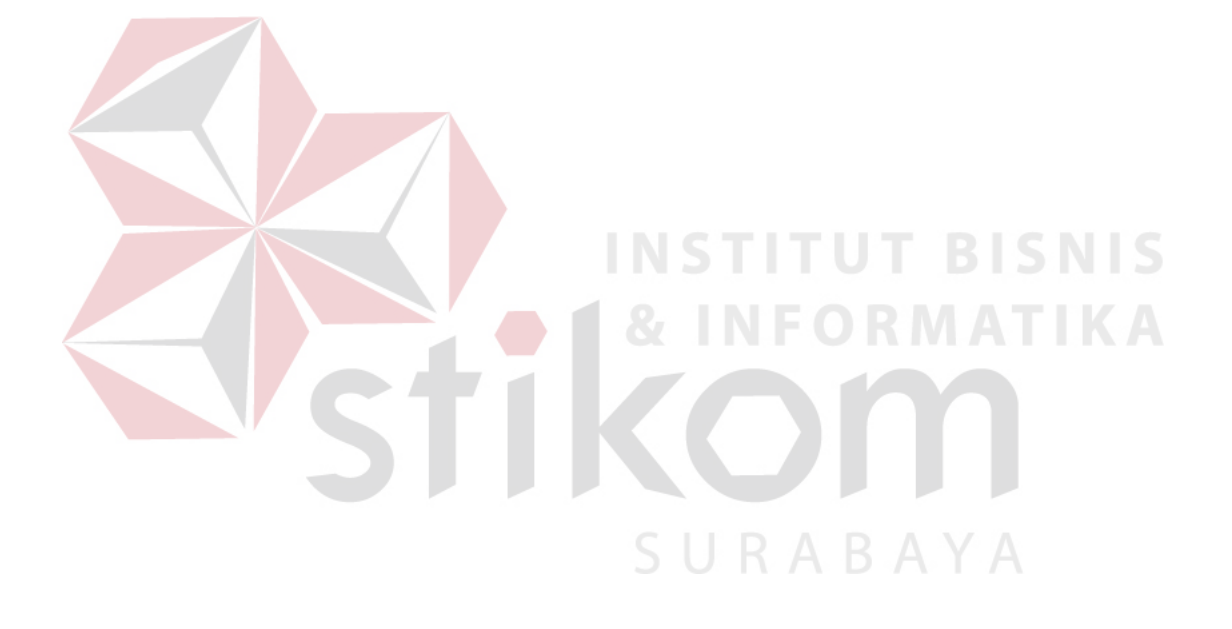

## **D. Maintain Data Component**

Digunakan Untuk Mencatat Data Komponen dan mencatat BOM Komponent Tersebut.

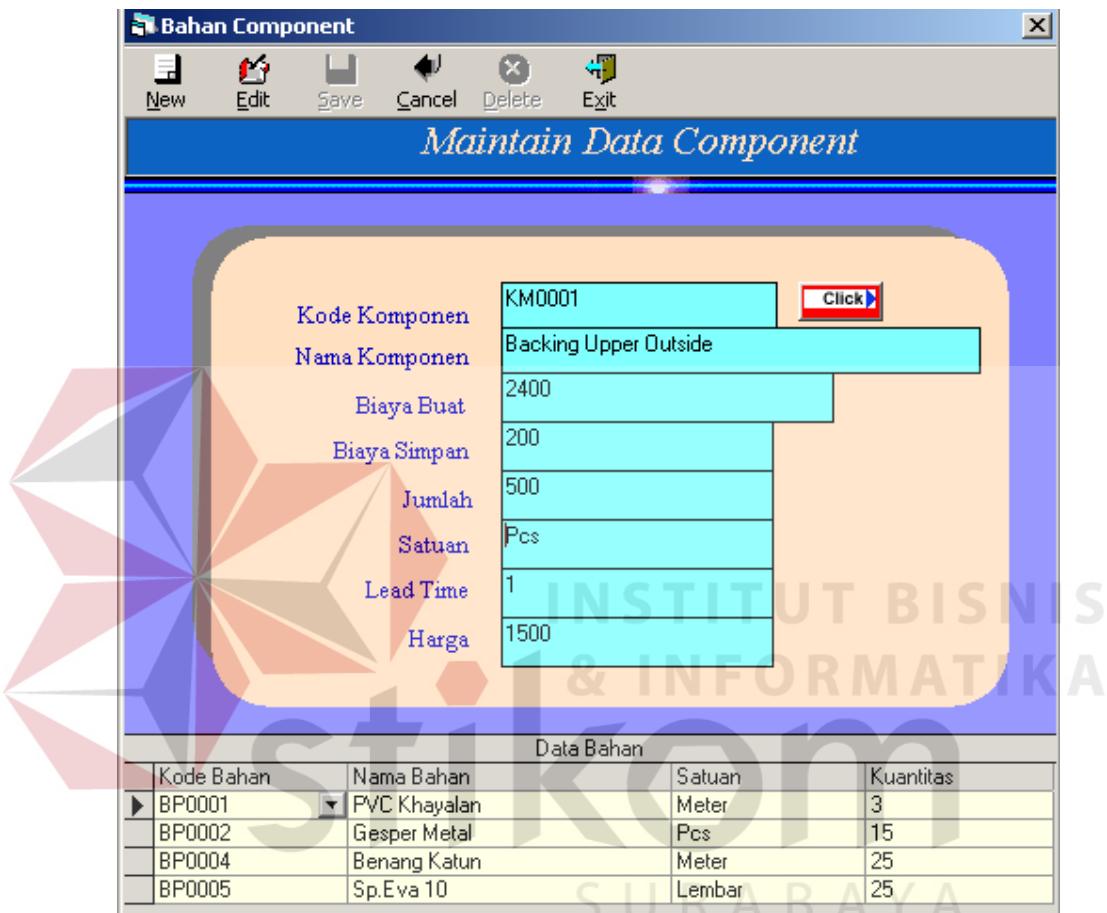

Gambar 4.15 Form Maintain Data Component

- 1. Untuk membuat data baru pilih tombol New.
- 2. Kode Komponen akan terisi secara otomatis.
- 3. Mengetikkan Nama Komponen pada kolom Nama Komponen.
- 4. Mengetikkan Biaya Buat Komponen pada kolom Biaya Buat.
- 5. Mengetikkan Biaya Simpan Komponen pada Kolom Biaya Simpan.
- 6. Mengetikkan Satuan Kompnen pada kolom Satuan.
- 7. Mengetikkan Stok Komponen Yang ada pada kolom Jumlah.
- 8. Mengetikkan Lead Time Komponen pada kolom Lead Time.
- 9. Mengetikkan Harga Komponen Pada Kolom Harga.
- 10. Untuk Memilih data Bahan yang dibutuhkan untuk membuat komponen tersebut klik di Grid Kode Bahan.
- 11. Untuk mengisi Jumlah Bahan yang dibutuhkan Isi di Kolom Kuantitas.
- 12. Untuk menyimpan data Komponen Klik Tombol Save.
- 13. Untuk melihat Data Komponen yang telah ada Klik di Command

URABAYA

samping Kode Komponen.

- 14. Untuk mengedit data Komponen klik tombol Edit.
- 15. Untuk menghapus data Komponen klik tombol Delete.
- 16. Untuk membatalkan klik tombol Cancel.
- 17. Untuk Mengakhiri Program Klik Tombol Exit.

## **E. Maintain Data Produk Setengah Jadi**

Digunakan Untuk Mencatat Data Produk Setengah Jadi dan mencatat BOM Produk Setengah Jadi Tersebut.

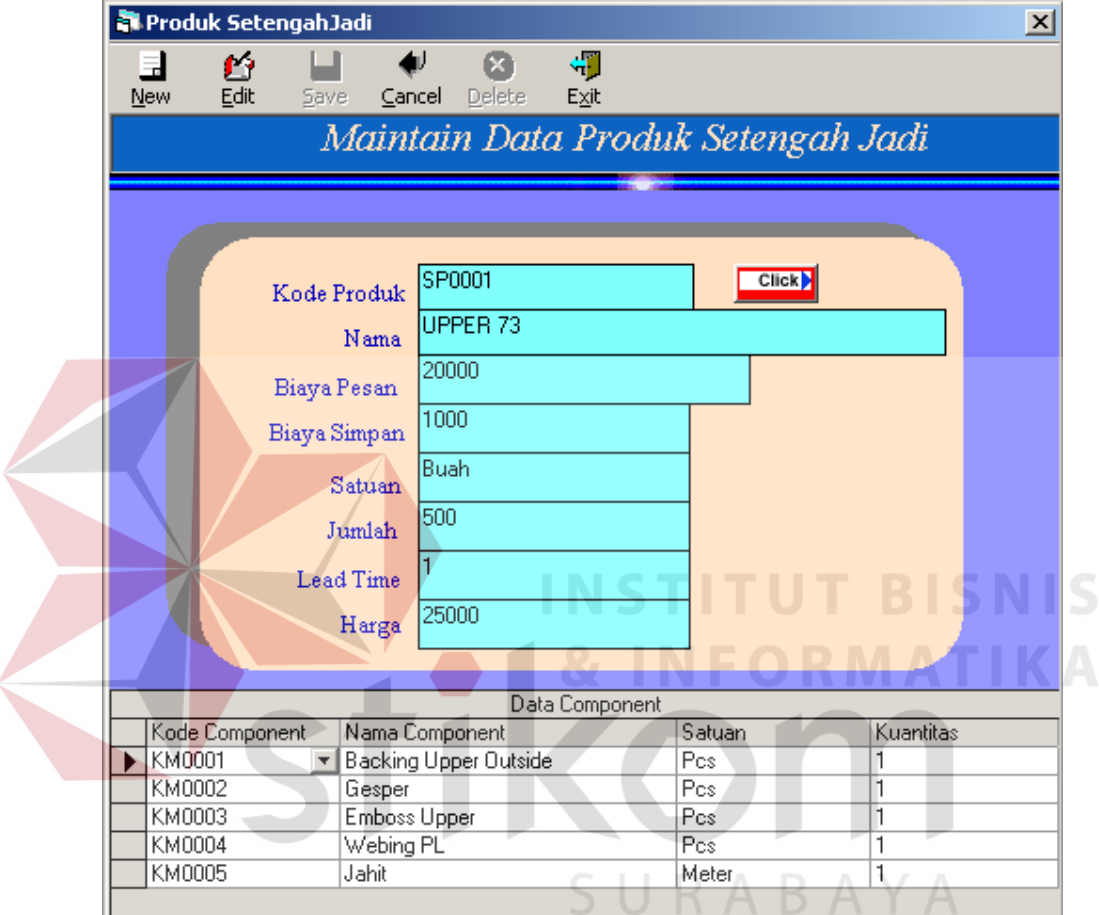

Gambar 4.16 Form Maintain Data Produk Setengah Jadi

- 1. Untuk membuat data baru pilih tombol New.
- 2. Kode Produk Setengah Jadi akan terisi secara otomatis.
- 3. Mengetikkan Nama Produk Setengah Jadi pada kolom Nama Produk Setengah Jadi.
- 4. Mengetikkan Biaya Buat pada kolom Biaya Buat.
- 5. Mengetikkan Biaya Simpan pada Kolom Biaya Simpan.
- 6. Mengetikkan Satuan pada kolom Satuan.
- 7. Mengetikkan Stok Yang ada pada kolom Jumlah.
- 8. Mengetikkan Lead Time pada kolom Lead Time.
- 9. Mengetikkan Harga Pada Kolom Harga.
- 10. Untuk Memilih data Komponen Yang dibutuhkan untuk membuat komponen tersebut klik di Grid Kode Komponen.
- 11. Untuk mengisi Jumlah Bahan yang dibutuhkan Isi di Kolom Kuantitas.
- 12. Untuk menyimpan data Produk Setengah Jadi Klik Tombol Save.
- 13. Untuk melihat Data produk Setengah Jadi yang telah ada Klik di Command samping Kode Produk Setengah Jadi.
- 14. Untuk mengedit data Produk Setengah Jadi klik tombol Edit.
- 15. Untuk menghapus data Produk Setengah Jadi klik tombol Delete.
- 16. Untuk membatalkan klik tombol Cancel.
- 17. Untuk Mengakhiri Program Klik Tombol Exit.

### **F. Maintain Jenis Produk**

Digunakan Untuk Mencatat Data Jenis Produk.

| Maintain Jenis Produk |      |      |               |  |             |      |
|-----------------------|------|------|---------------|--|-------------|------|
| 且<br>New              | Edit | Save | Cancel        |  | ×<br>Delete | Exit |
| kode Jenis            |      |      | Nama          |  |             |      |
| Sd001                 |      |      | Sepatu        |  |             |      |
| Sd002                 |      |      | Sepatu Sandal |  |             |      |
| Sd003                 |      |      | Sandal        |  |             |      |
| Sd004                 |      |      | Sandal Jepit  |  |             |      |
|                       |      |      |               |  |             |      |
|                       |      |      |               |  |             |      |
|                       |      |      |               |  |             |      |
|                       |      |      |               |  |             |      |

Gambar 4.17 Form Maintain jenis Produk

## Keterangan :

- 1. Untuk membuat data baru pilih tombol New.
- 2. Kode Jenis Produk akan terisi secara otomatis.
- 3. Mengetikkan Nama jenis pada kolom Nama Jenis.
- 4. Untuk menyimpan data Jenis Produk Jadi Klik Tombol Save.
- 5. Untuk mengedit data Jenis Produk klik tombol Edit.
- 6. Untuk menghapus data Jenis Produk klik tombol Delete.
- 7. Untuk membatalkan klik tombol Cancel.
- 8. Untuk Mengakhiri Program Klik Tombol Exit.

# **G. Maintain Data Produk**

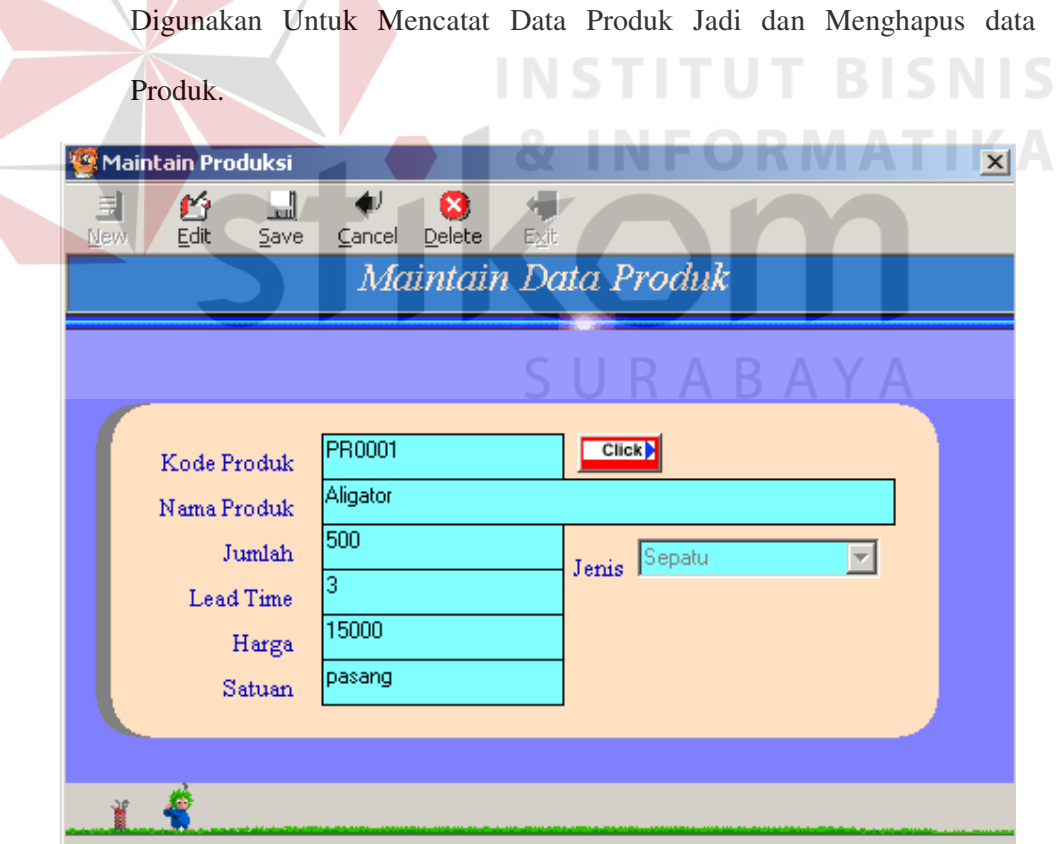

Gambar 4.18 Form Maintain Data Produk

### Keterangan :

- 1. Untuk membuat data baru pilih tombol New.
- 2. Kode Produk Jadi akan terisi secara otomatis.
- 3. Mengetikkan Nama Produk pada kolom Nama Produk.
- 4. Mengetikkan Satuan pada kolom Satuan.
- 5. Mengetikkan Stok Yang ada pada kolom Jumlah.
- 6. Mengetikkan Lead Time pada kolom Lead Time.
- 7. Mengetikkan Harga Pada Kolom Harga.
- 8. Untuk menyimpan data Produk Setengah Jadi Klik Tombol Save.
- 9. Untuk melihat Data Produk yang telah ada Klik di Command samping Kode Produk.

SURABAYA

- 10. Untuk mengedit data Produk klik tombol Edit.
- 11. Untuk menghapus data Produk klik tombol Delete.
- 12. Untuk membatalkan klik tombol Cancel.
- 13. Untuk Mengakhiri Program Klik Tombol Exit.

### **H. Maintain Data BOM**

Digunakan Untuk Mencatat data Bill Off Material dari Produk, Menghapus Data BOM dan Melihat data BOM di level bawahnya.

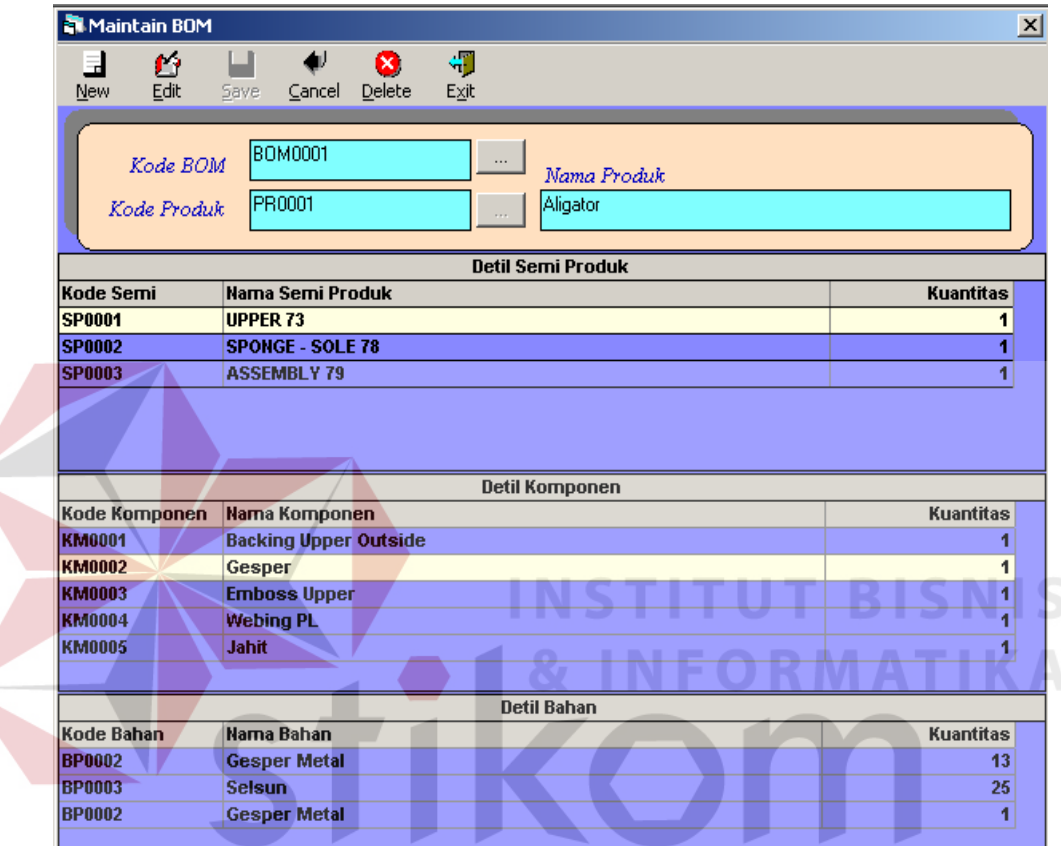

Gambar 4.19 Form Maintain BOM  $\setminus$   $\setminus$  A

- 1. Untuk membuat data baru pilih tombol New.
- 2. Kode BOM akan terisi secara otomatis.
- 3. Pilih Kode Produk Dengan MengKlik command di sebelah Kode Produk.
- 4. Nama Produk akan terisi secara otomatis.
- 5. Klik Grid detil semi produk di kolom kode Semi untuk memilih Produk Setengah Jadi yang jadi Pembuatnya.
- 6. Isi Jumlah Produk Setengah Jadi yang dibuat untuk membuat Produk.
- 7. Untuk melihat Komponent pendukung Produk Setengah Jadi klik dua kali di Grid Detil Semi Produk.
- 8. Untuk melihat Bahan Pendukung Komponent klik dua kali di Grid detil Komponen.
- 9. Untuk menyimpan data BOM klik di tombol Save.
- 10. Untuk melihat Data BOM yang telah ada Klik di Command samping Kode BOM.
- 11. Untuk mengedit data BOM klik tombol Edit.
- 12. Untuk menghapus data BOM klik tombol Delete.
- 13. Untuk membatalkan klik tombol Cancel.
- 14. Untuk Mengakhiri Program Klik Tombol Exit.

# **I. Maintain Kapasitas Produk**

Digunakan Untuk Mencatat jumlah produksi yang dapat dibuat per-hari oleh PT. Koryo Internasional Indonesia.

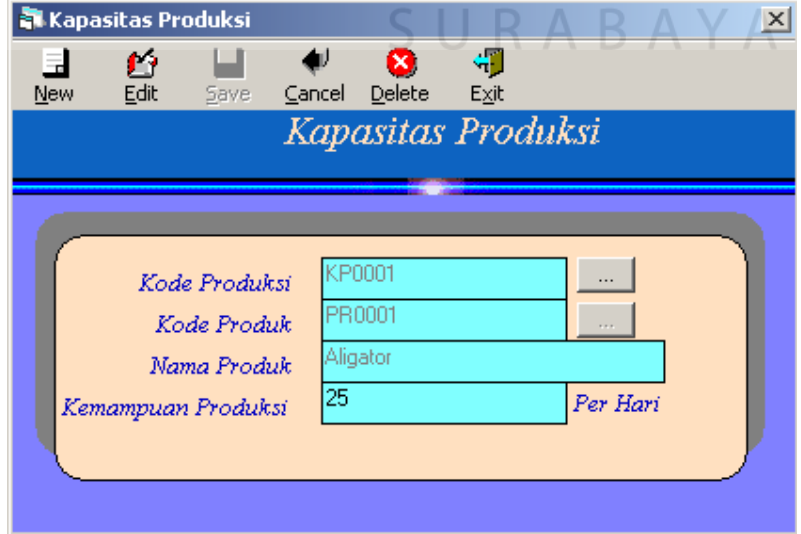

Gambar 4.20 Form Maintain data Kapasitas Produksi

Keterangan :

- 1. Untuk membuat data baru pilih tombol New.
- 2. Kode Produksi akan terisi secara otomatis.
- 3. Pilih Kode Produk Dengan MengKlik command di sebelah Kode Produk.
- 4. Nama Produk akan terisi secara otomatis.
- 5. Isi Jumlah Kapasitas Produk per-hari pad colom Kapasitas.
- 6. Untuk menyimpan data Kapasitas Produk klik di tombol Save.

7. Untuk melihat Data Kapasitas Produkyang telah ada Klik di Command samping Kode Kapasitas Produk.

- 8. Untuk mengedit data Kapasitas Produk klik tombol Edit.
- 9. Untuk menghapus data Kapasitas Produk klik tombol Delete.

URABAYA

- 10. Untuk membatalkan klik tombol Cancel.
- 11. Untuk Mengakhiri Program Klik Tombol Exit.

### **4.1.5 Proses Transaksi**

### **A. Proses Distributor Order**

Digunakan untuk mencatat transaksi Penjualan Produk dari PT. Koryo Internasional Indonesia.

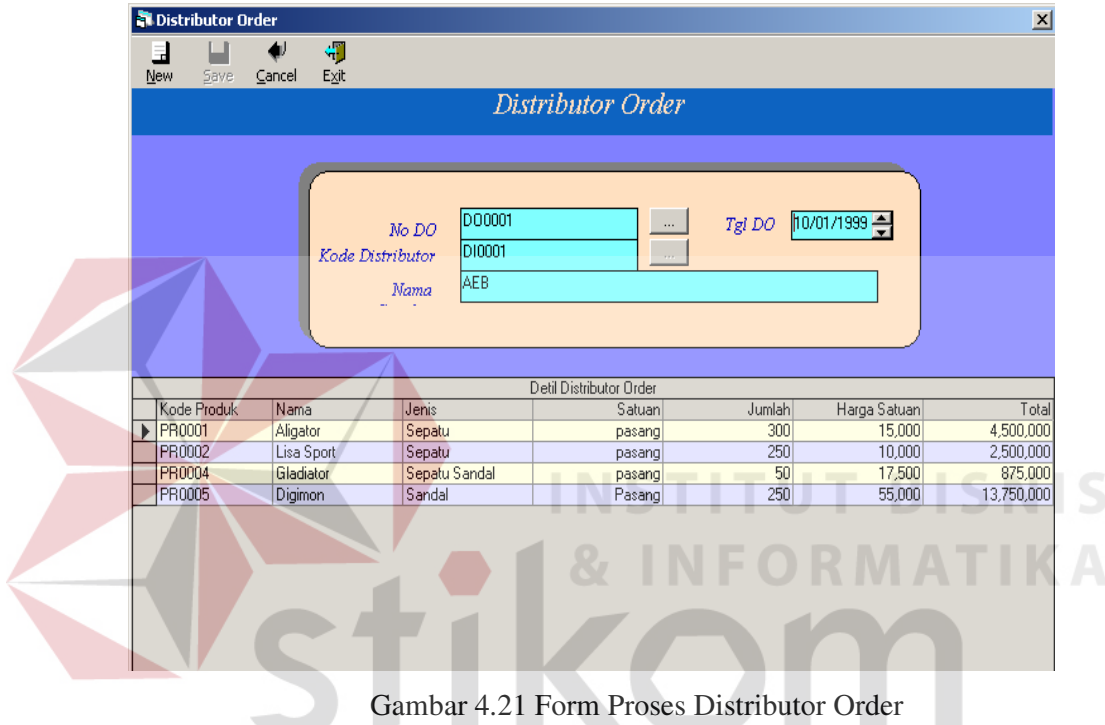

Keterangan :

- 1. Untuk membuat data baru pilih tombol New.
- 2. No DO akan terisi secara otomatis.
- 3. Pilih Kode Distributor Dengan MengKlik command di sebelah Kode Distributor.

SURABAYA

- 4. Nama Distributor akan terisi secara otomatis.
- 5. Isi Tanggal Pada saat transaksi di Tgl DO.
- 6. Untuk Memilih Produk yang dijual klik di grid Detil Distributor Order pada Kolom Kode Produk.
- 7. Isi Jumlah Barang Yang dijual pada Kolom Jumlah.
- 8. Untuk menyimpan Data Distributor Order klik di tombol Save.
- 9. Untuk melihat Data Distributor Order yang telah ada Klik di Command samping Kode Distributor Order.
- 10. Untuk membatalkan klik tombol Cancel.
- 11. Untuk Mengakhiri Program Klik Tombol Exit.

# **B. Proses Peramalan**

Digunakan untuk melakukan proses peramalan produk terpillih dan tahun terpilih.

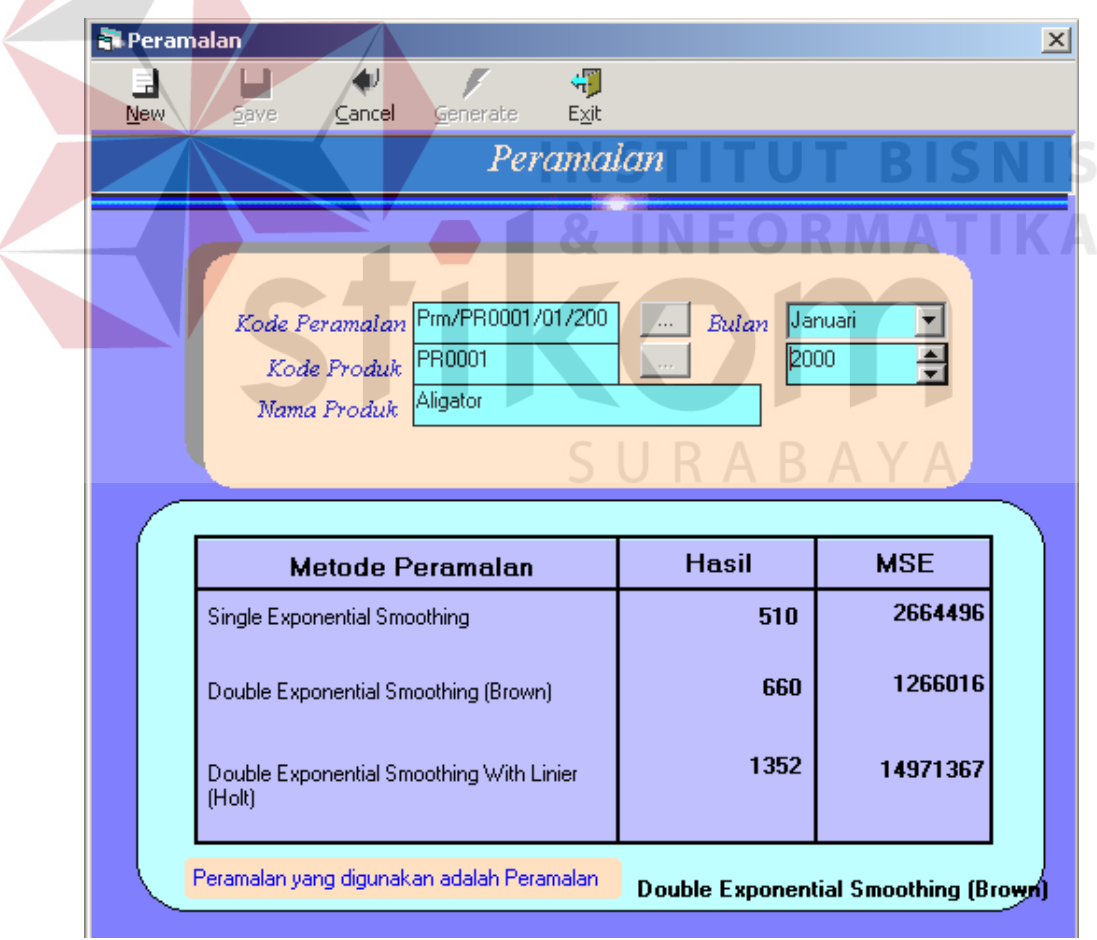

Gambar 4.22 Form Proses Peramalan

Keterangan :

- 1. Untuk membuat data baru pilih tombol New.
- 2. Kode Peramalan akan terisi secara otomatis.
- 3. Pilih Kode Produk Dengan MengKlik command di sebelah Kode Produk.
- 4. Nama Produk akan terisi secara otomatis.
- 5. Isi Bulan Peramalan dengan Meng-Klik Combo Bulan.
- 6. Isi Tahun Peramalan pada kolom Tahun.
- 7. Klik Tombol Generate Untuk Melakukan Peramalan.
- 8. Untuk menyimpan Data Peramalan klik di tombol Save.
- 9. Untuk melihat Data Peramalan yang telah ada Klik di Command samping Kode Peramalan.

URABAYA

- 10. Untuk membatalkan klik tombol Cancel.
- 11. Untuk Mengakhiri Program Klik Tombol Exit.

## **C. Proses Master Production Schedule**

Digunakan untuk melakukan prosee perencanaan produk terpilih dan tahun terpilih.

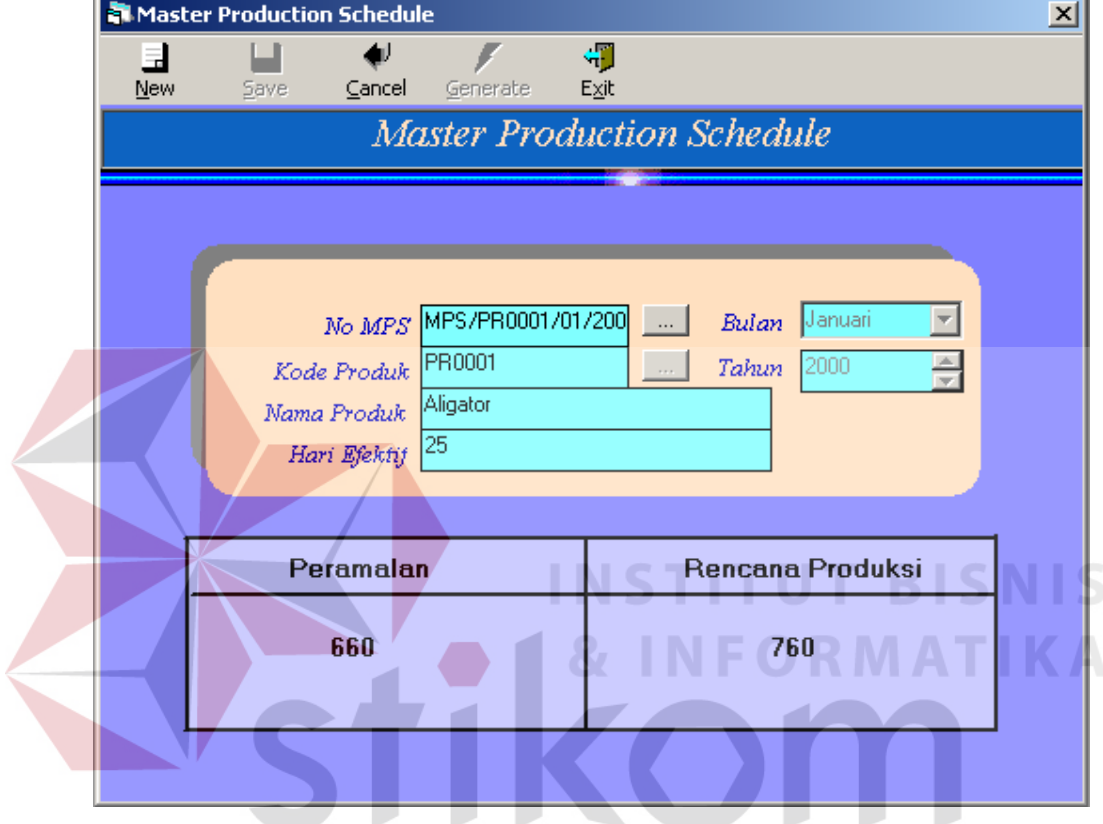

Gambar 4.23 Form Master Production Schedule

- 1. Untuk membuat data baru pilih tombol New.
- 2. No MPS akan terisi secara otomatis.
- 3. Pilih Kode Produk Dengan MengKlik command di sebelah Kode Produk.
- 4. Nama Produk akan terisi secara otomatis.
- 5. Isi Bulan Peramalan dengan Meng-Klik Combo Bulan.
- 6. Isi Tahun Peramalan pada kolom Tahun.
- 7. Isi hari efektif Pada kolom hari Efektif.
- 8. Klik Tombol Generate Untuk Melakukan proses MPS.
- 9. Untuk menyimpan Data MPS klik di tombol Save.
- 10. Untuk melihat Data MPS yang telah ada Klik di Command samping Kode MPS.
- 11. Untuk membatalkan klik tombol Cancel.
- 12. Untuk Mengakhiri Program Klik Tombol Exit.

## **D. Proses Material Requirement Planning**

Digunakan unutk melakukan proses perhitungan rencana kebutuhan bahan

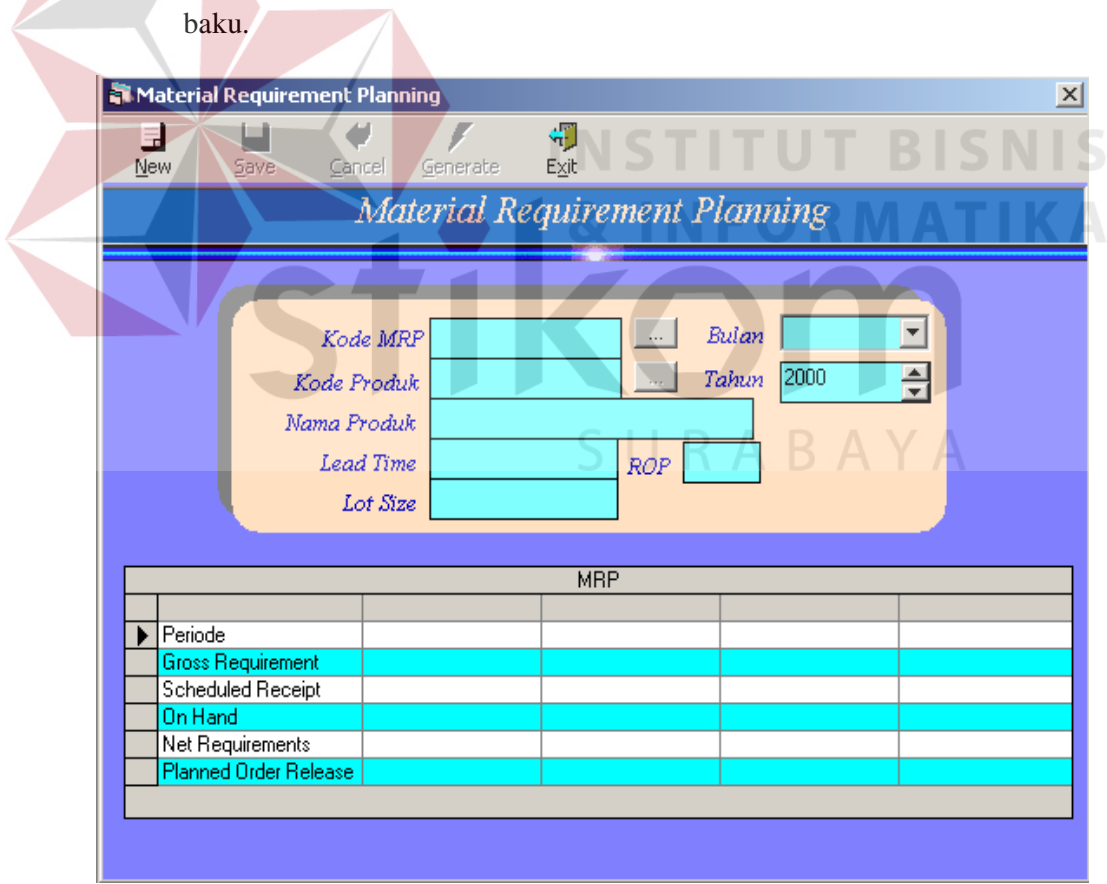

Gambar 4.24 Form Material Requirement Plannimg

- 1. Untuk membuat data baru pilih tombol New.
- 2. Kode MRP akan terisi secara otomatis.
- 3. Pilih Kode Produk Dengan MengKlik command di sebelah Kode Produk.
- 4. Nama Produk akan terisi secara otomatis.
- 5. Lead Time akan terisi secara otomatis.
- 6. Lot Size akan terisi secara otomatis.
- 7. ROP akan terisi secara otomatis.
- 8. Isi Bulan MRP dengan Meng-Klik Combo Bulan.
- 9. Isi Tahun MRP pada kolom Tahun.
- 10. Klik Tombol Generate Untuk Melakukan proses MRP.
- 11. Untuk menyimpan Data MRP klik di tombol Save.
- 12. Untuk melihat Data MRP yang telah ada Klik di Command samping Kode MRP.
- 13. Untuk membatalkan klik tombol Cancel.
- 14. Untuk Mengakhiri Program Klik Tombol Exit. A YA

## **E. Proses Purchase Order**

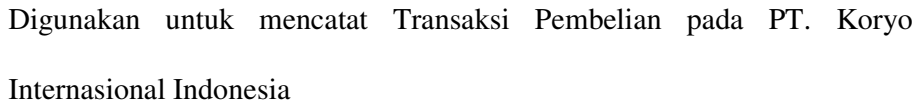

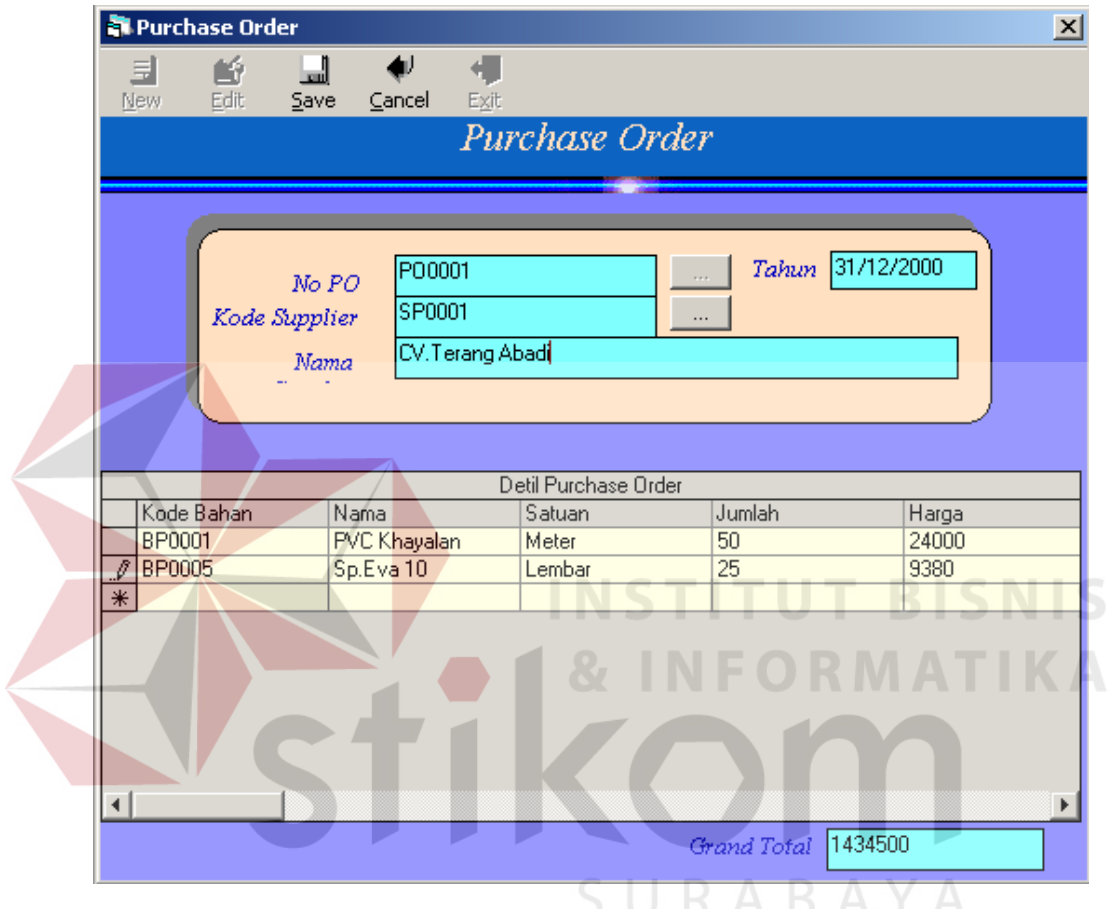

Gambar 4.25 Form Purchase Order

- 1. Untuk membuat data baru pilih tombol New.
- 2. No PO akan terisi secara otomatis.
- 3. Pilih Kode Supplier Dengan MengKlik command di sebelah Kode Supplier.
- 4. Nama Supplier akan terisi secara otomatis.
- 5. Isi Tanggal Pada saat transaksi di Tgl PO.
- 6. Untuk Memilih Produk yang dibeli klik di grid Detil Purchase Order pada Kolom Kode Bahan.
- 7. Isi Jumlah Barang Yang dijual pada Kolom Jumlah.
- 8. Untuk menyimpan Data Purchase Order klik di tombol Save.
- 9. Untuk melihat Data Purchase Order yang telah ada Klik di Command samping Kode Purchase Order.
- 10. Untuk membatalkan klik tombol Cancel.
- 11. Untuk Mengakhiri Program Klik Tombol Exit.

**4.1.6 Proses Cetak Laporan** 

## **A. Proses Cetak Laporan Penjualan**

Digunakan untuk melakukan proses cetak laporan penjualan. ISNIS

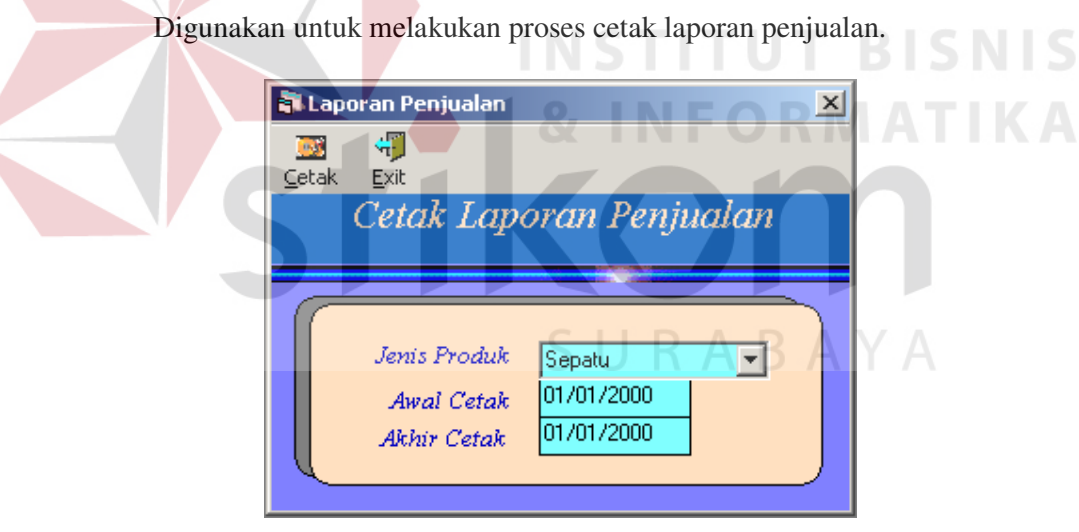

Gambar 4.26 Form Cetak Laporan Penjualan

- 1. Untuk Memulai pilih Jenis produk pada combo Jenis Produk.
- 2. Tentukan data yang ingin dicetak pada kolom awal cetak dan kolom akhir cetak.
- 3. Klik tombol Cetak untuk melakukan proses cetak.

4. Klik tombol Exit untuk keluar dari program.

## **B. Proses Cetak Laporan Pembelian**

Digunakan untuk mencetak laporan pembelian.

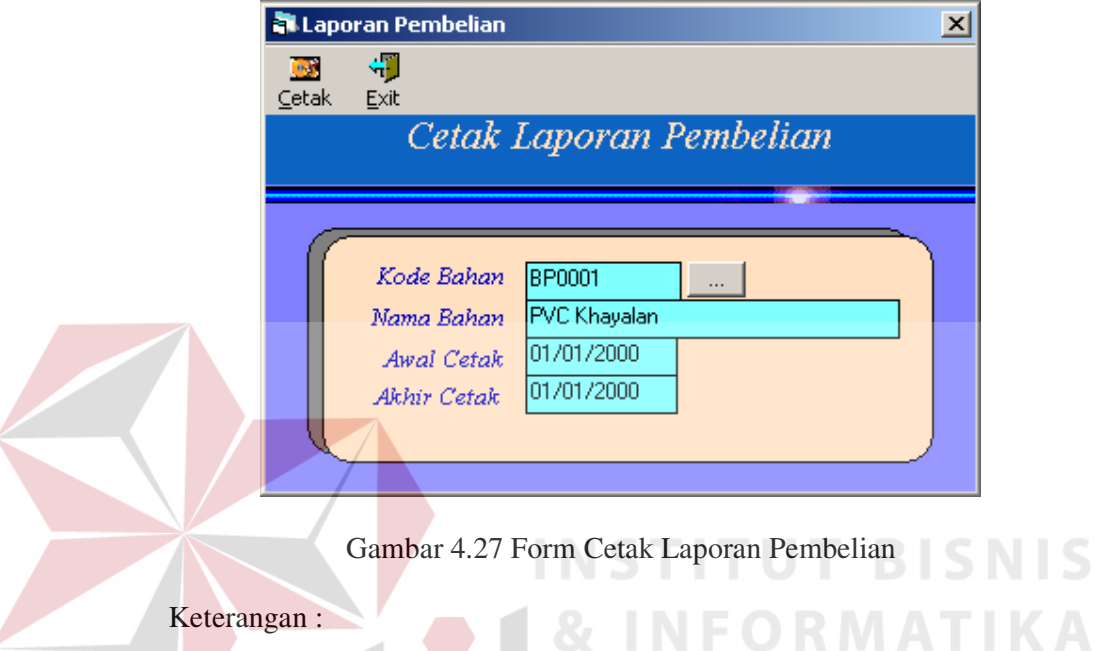

- 1. Untuk memilih kode bahan klik tombol di kanan Kode Bahan.
- 2. Nama Bahan akan terisi secara otomatis.
- 3. Tentukan data Pembelian yang akan dicetak dengan mengisi Awal Cetak dan Akhir Cetak.
- 4. Klik tombol Cetak untuk melakukan proses Cetak
- 5. Untuk mengakhiri program klik tombol exit.

## **C. Proses Cetak Laporan Persediaan**

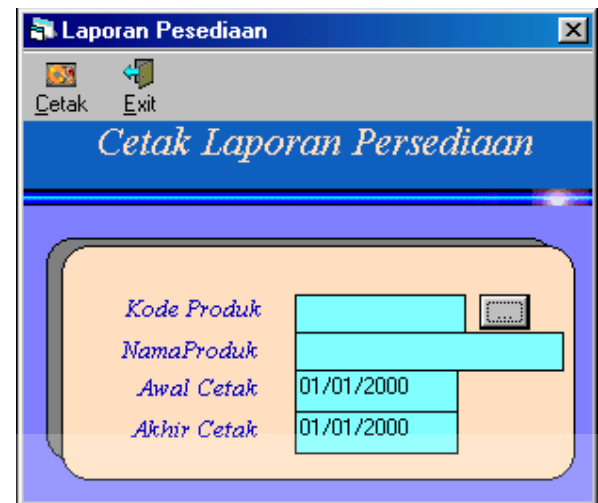

Digunakan untuk mencetak Laporan Persediaan.

Gambar 4.28 Form Cetak Laporan Persediaan

- 1. Pilih Kode Produk yang akan dicetak dengan mengklik tombol di kanan Kode Produk.
- 2. Nama Produk akan terisi secara otomatis.
- 3. Pilih data yang ingin dicetak dengan mengisi tanggal cetak pada Awal Cetak dan Akhir Cetak.
- 4. Klik tombol cetak untuk melakukan proses cetak.
- 5. Untuk mengakhiri program klik tombol Exit.

## **D. Proses Cetak Laporan Master Production Schedule**

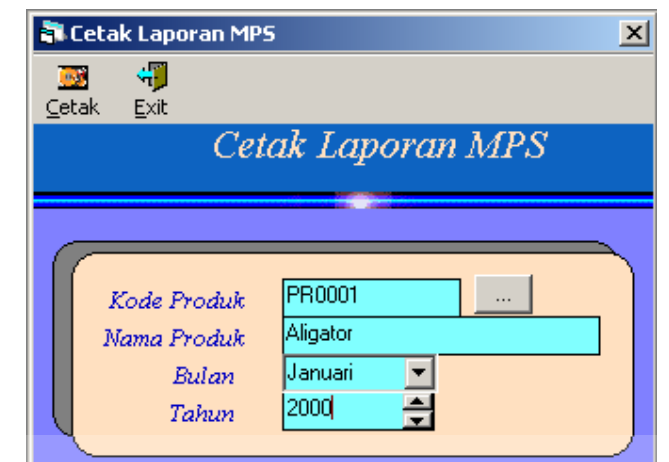

Digunakan untuk mencetak laporan Master Production Schedule

Gambar 4.29 Form Cetak Laporan MPS

- 1. Pilih Kode Produk yang akan dicetak dengan mengklik tombol di kanan Kode Produk.
- 2. Nama Produk akan otomatis terisi.
- 3. Pilih Bulan yang akan dicetak dengan mengklik di combo Bulan.
- 4. Pilih Tahun yang akan dicetak dengan Mengklik combo Tahun.
- 5. Untuk mengakhiri program klik tombol Exit.
- 6. Klik tombol cetak untuk melakukan proses cetak.

## **E. Proses Cetak Laporan Primary MRP**

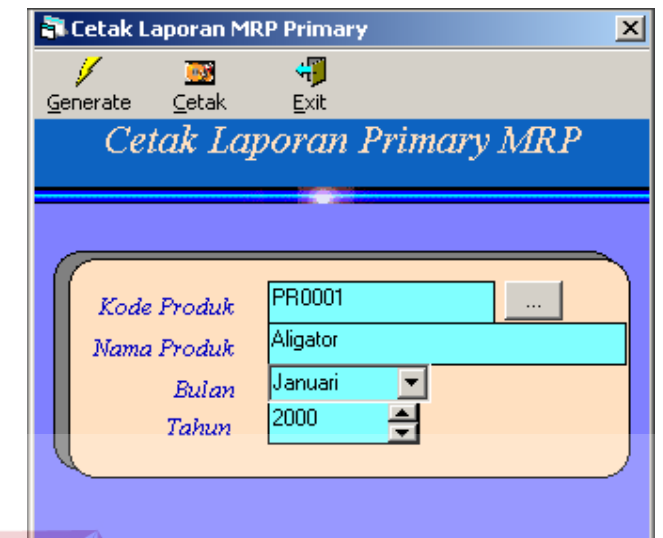

Digunakan untuk mencetak Laporan Primary MRP

Gambar 4.30 Form Cetak Laporan Primary MRP

- 1. Pilih Kode Produk yang akan dicetak dengan mengklik tombol di kanan Kode Bahan.
- 2. Nama Produk akan terisi secara otomatis.
- 3. Pilih data yang ingin dicetak dengan mengisi Bulan.
- 4. Isi Tahun dengan mengkilk Tahun.
- 5. Klik tombol Generate untuk melakukan proses perhitungan MRP Primary.
- 6. Klik tombol cetak untuk melakukan proses cetak.
- 7. Untuk mengakhiri program klik tombol Exit.

## **F. Cetak Laporan Pagging MRP**

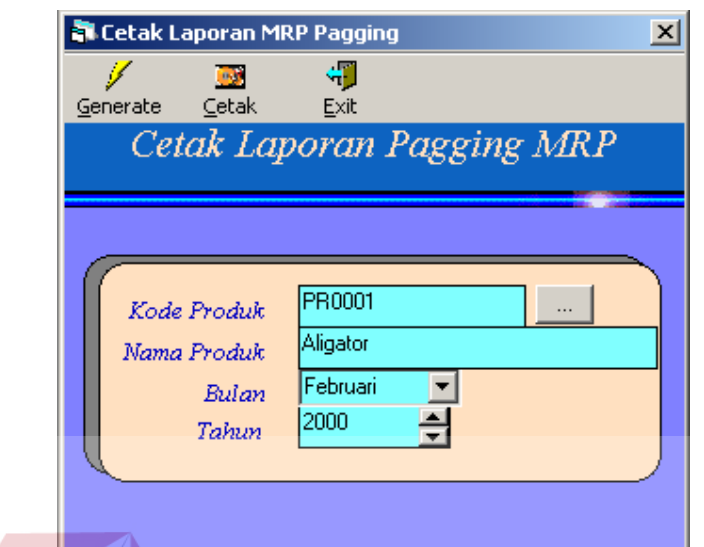

Digunakan untuk mencetak Laporan Paggimg MRP.

Gambar 4.31 Form Cetak Laporan Pagging MRP

- 1. Pilih Kode Produk yang akan dicetak dengan mengklik tombol di kanan Kode Bahan.
- 2. Nama Produk akan terisi secara otomatis.
- 3. Pilih data yang ingin dicetak dengan mengisi Bulan.
- 4. Isi Tahun dengan mengkilk Tahun.
- 5. Klik tombol Generate untuk melakukan proses perhitungan MRP Pagging.
- 6. Klik tombol cetak untuk melakukan proses cetak.
- 7. Untuk mengakhiri program klik tombol Exit.

## **G. Laporan Penjualan SIG**

Digunakan untuk melihat hasil penjualan per-distributor dengan menggunakan Sistem Informasi Geografis.

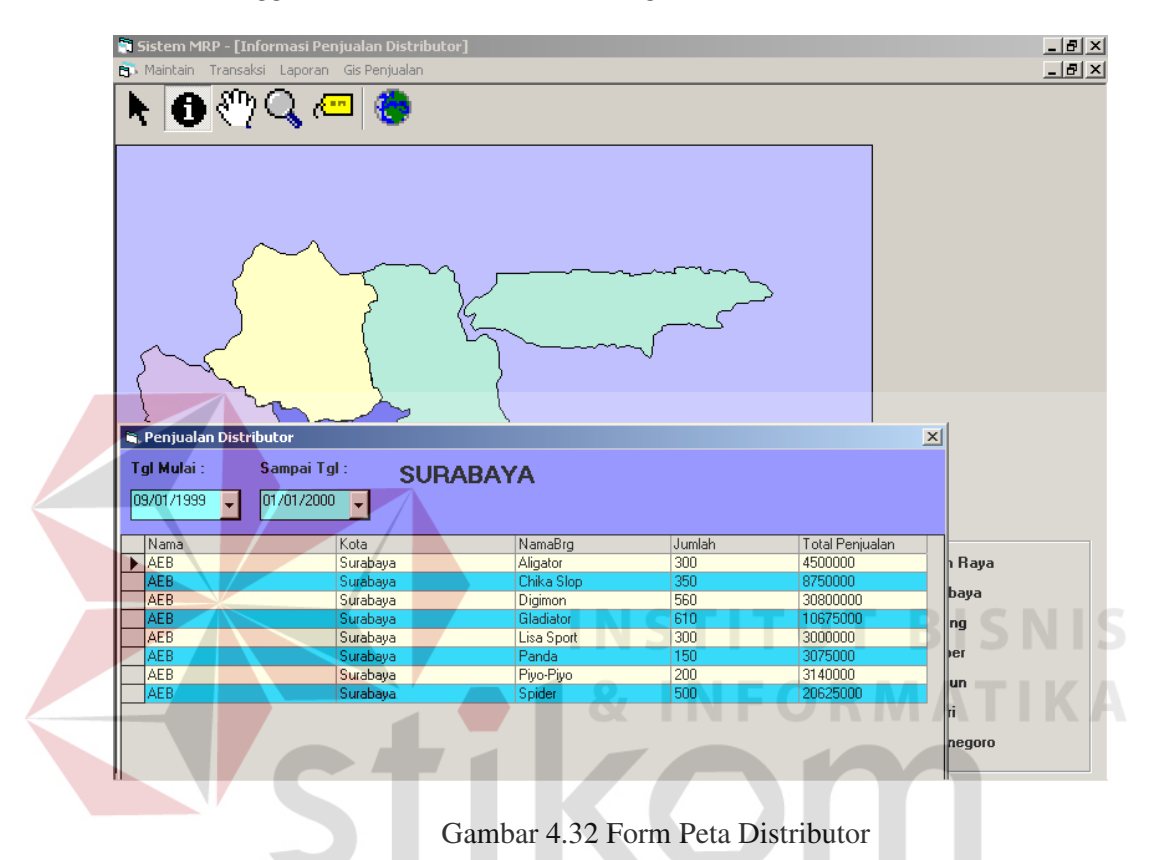

- 1. Untuk melihat hasil penjualan klik Tombol Identiti dan klik daerah yang ingin dilihat penjualannya.
- 2. Isi tanggal mulai dan sampai tanggal untuk melihat tanggal berapa yang akan dilihat penjualannya.
- 3. Klik Tombol Pan untuk menggeser Peta.
- 4. Klik Tombol Zoom unutk memperbesar peta.

### **4.3 Evaluasi Hasil Running Program**

Setelah dilakukan Implementasi program Penerapan Metode Material Requirement Planning Pada PT. Koryo Internasional, diperoleh Evaluasi dari running program sebagai berikut :

- 1. Sistem dapat memberikan Informasi Penjualan dari para Distributor Perusahaan dalam bentuk peta digital.
- 2. Sistem dapat melakukan Proses Peramalan Permintaan dengan menggunakan metode yang sesuai dengan data penjualan yang ada.
- 3. Sistem dapat melakukan proses Perencanaan Produksi dari tiap tiap Produk.
- 4. Sistem dapat melakukan perhitungan Kebutuhan Bahan Baku dari tiap–tiap Produk Jadi, Produk Setengah Jadi, Komponen dan Bahan Pendukung dengan lebih mendetail.

URABAYA